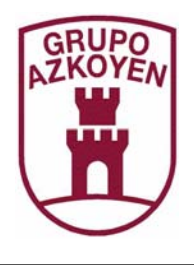

# **GESTOR CCTALK**

MANUAL DE USUARIO

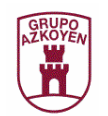

### **INDICE**

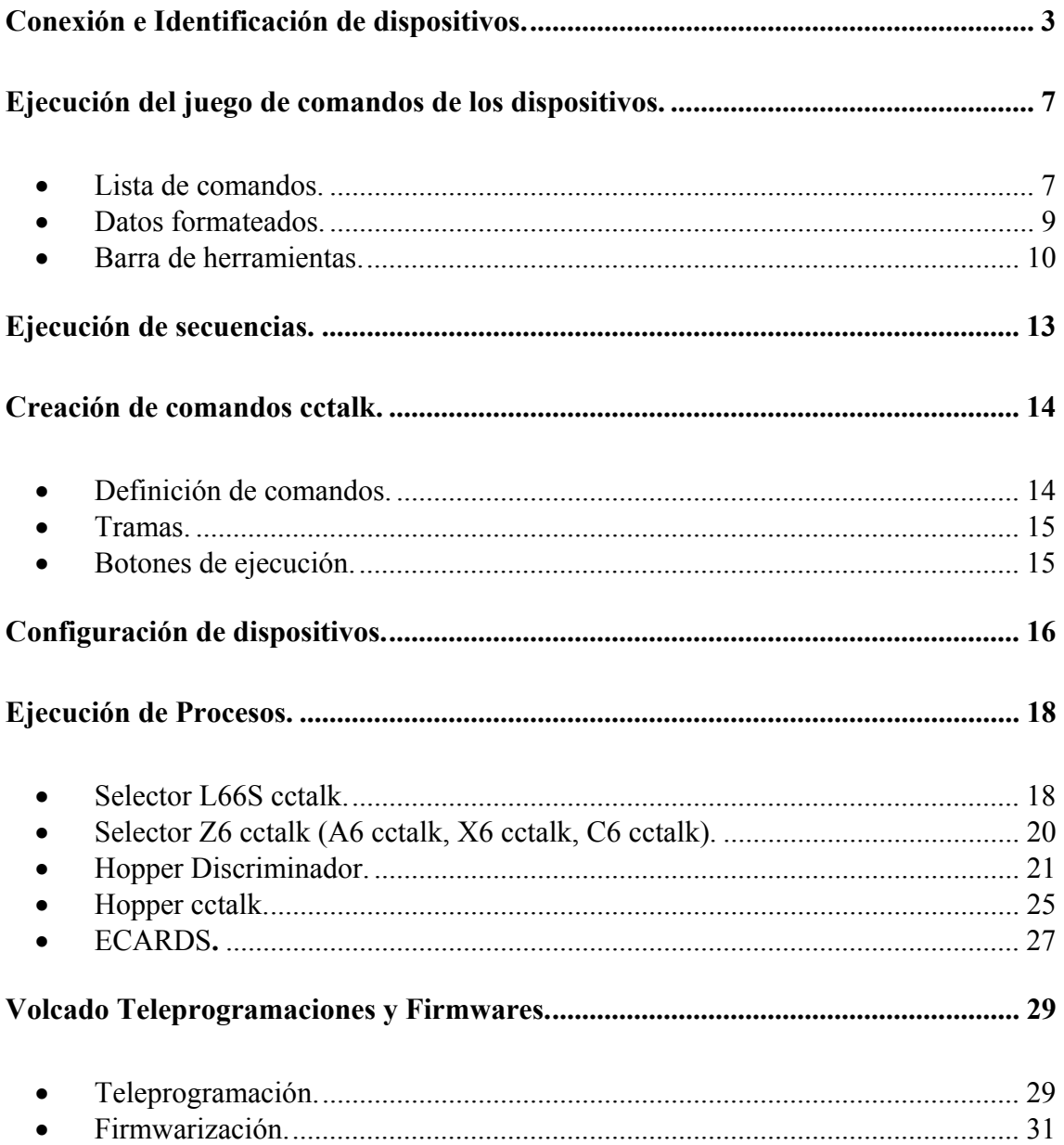

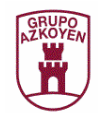

# **Conexión e Identificación de dispositivos.**

La aplicación Gestor Cctalk se utiliza para comprobar el funcionamiento de los diferentes dispositivos que se conectan en un mismo bus de comunicaciones cctalk. Es una aplicación multi-idioma que permite la selección del idioma desde el submenú correspondiente del *menú Archivo*.

Al arrancar, la aplicación intenta identificar los diferentes dispositivos conectados en el bus.

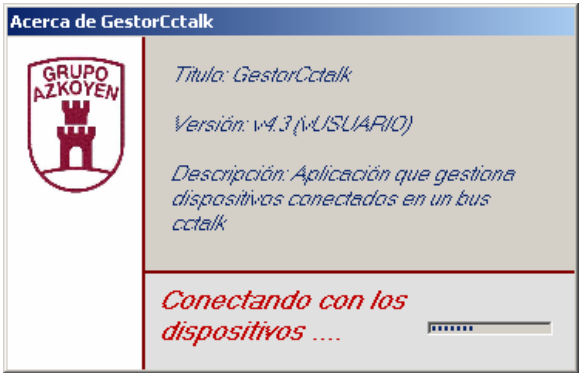

Una vez superado el tiempo establecido para identificar los dispositivos del bus, se mostrará la ventana principal de la aplicación. Si no existen dispositivos en el bus o se produce algún tipo de error de comunicación en el intento de conexión, se mostrará el mensaje correspondiente.

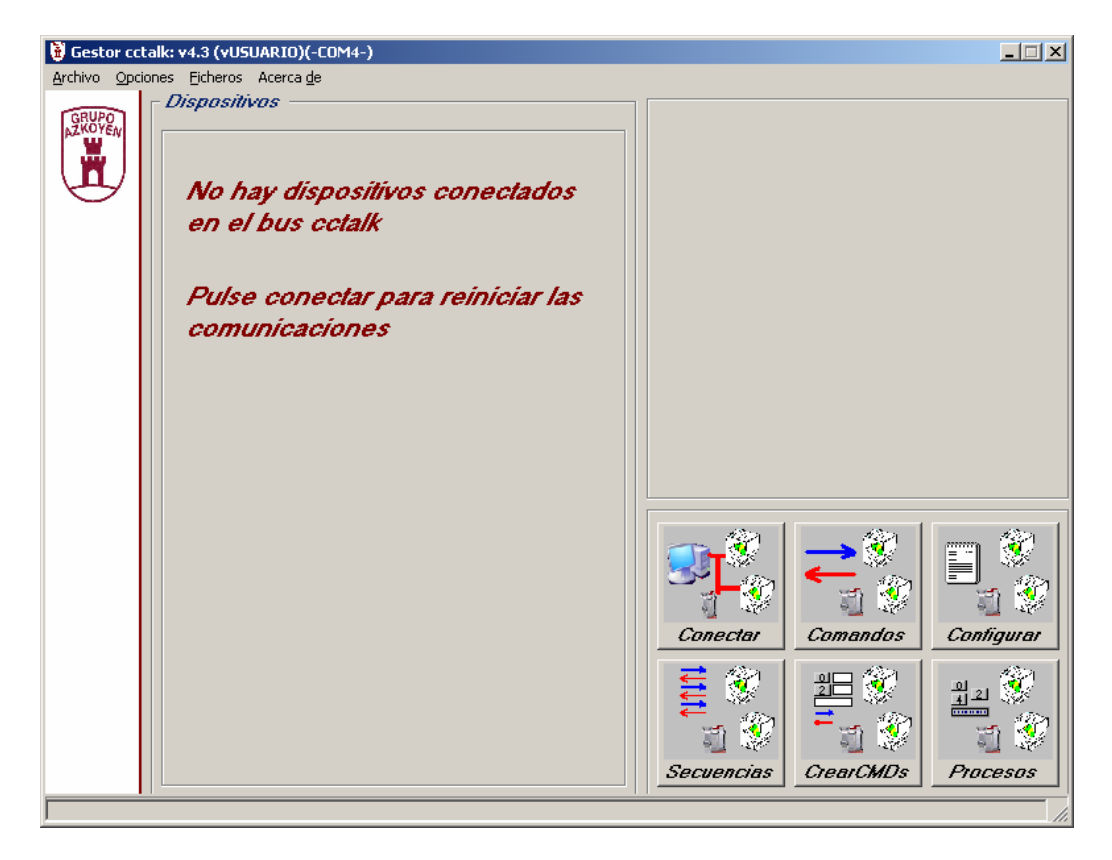

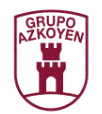

Puede ocurrir que no se haya configurado correctamente el adaptador de niveles y el puerto serie usado en la comunicación. Para ello existen dos submenús del menú *Archivo*. Usaremos el submenú *COM* para seleccionar el puerto serie correcto y el submenú *Interface* para seleccionar el adaptador de niveles PC–Cctalk a utilizar de entre tres tipos. Estos son, *Tester Hopper* para utilizar el Tester Hopper únicamente como adaptador de señales (se usará el conector cctalk o discriminador del mismo y una fuente de 12V o 24V dependiendo de los dispositivos del bus), *Otro (Con Eco)* para utilizar cualquier adaptador de señales en el que la transmisión es escuchada por la recepción (por ejemplo la interface IS21-CCTALK) y *Otro (Sin Eco)* para utilizar cualquier adaptador de señales en el que la transmisión no es escuchada.

Si no nos conectamos a la primera, podemos reintentar la conexión con los dispositivos del bus pulsando el *botón Conectar*, o bien, forzar la conexión con un dispositivo determinado pulsando el submenú *Forzar Dispositivo* del menú *Opciones*, y seleccionando el dispositivo de una lista. Se le debe asignar una dirección cctalk (la cual debemos saber de antemano).

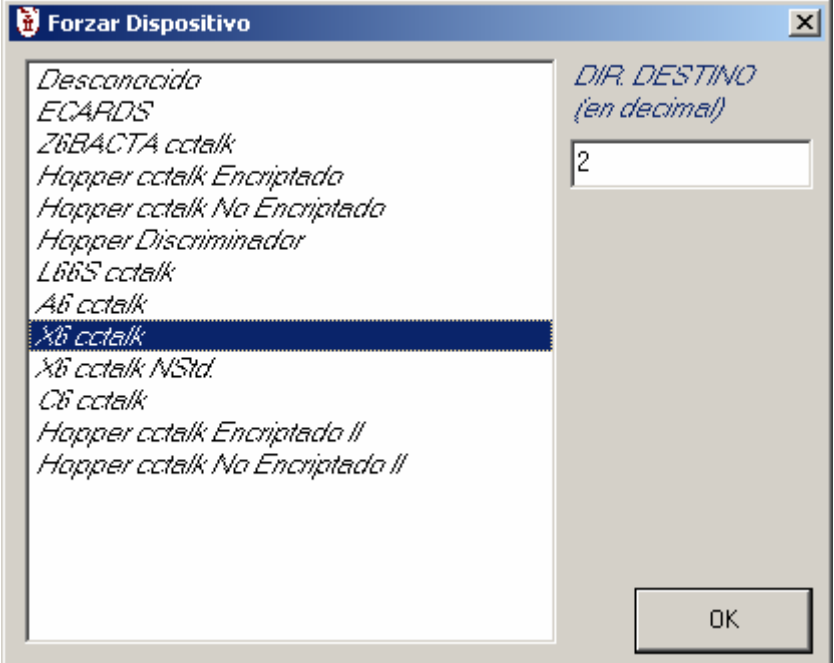

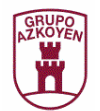

Si se consigue conectar con los dispositivos presentes en el bus, se mostrará una información en el grid de la ventana principal.

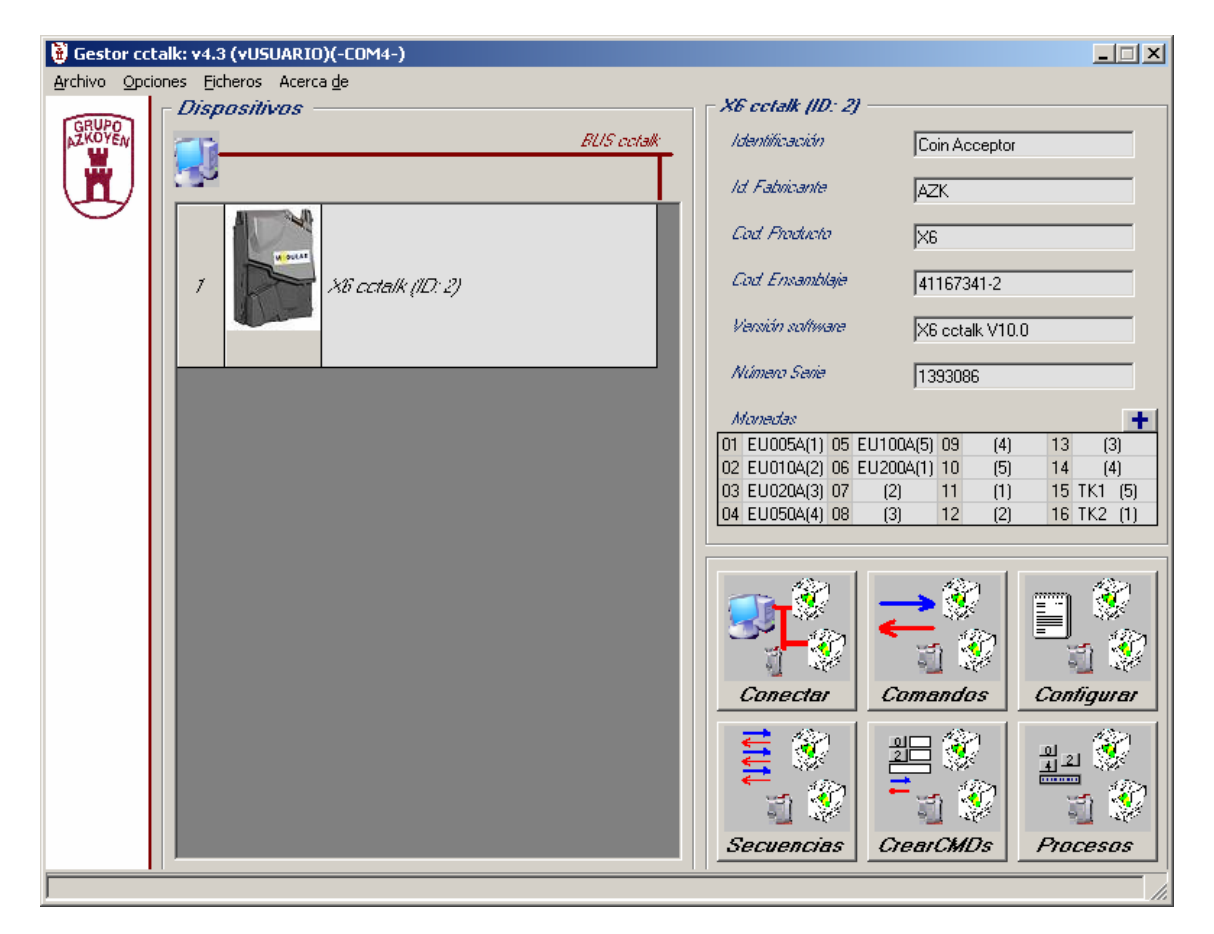

Para cada uno de los dispositivos que la aplicación detecta conectado al bus mostrará su nombre, su ID cctalk y un dibujo significativo. Esto ocurre si el dispositivo está soportado por la aplicación, ya que si en el bus existe un dispositivo cctalk pero no reconocido, se tratará como un dispositivo desconocido. Esta versión soporta los siguientes dispositivos cctalk:

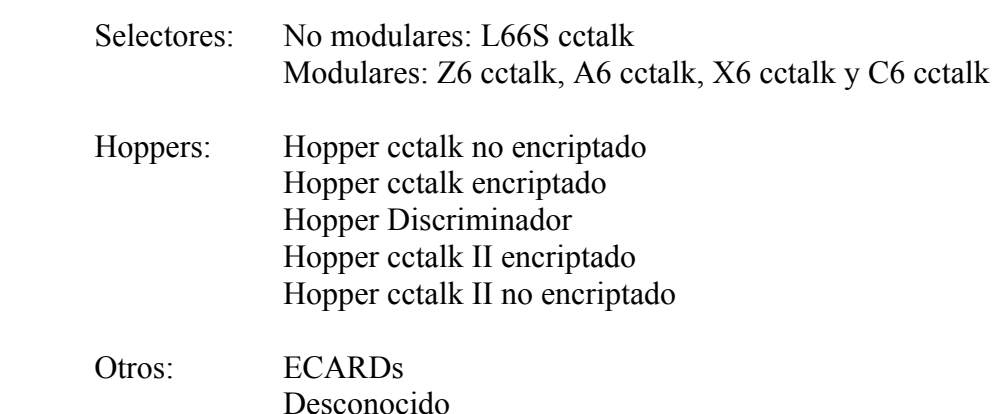

Columna Cctalk

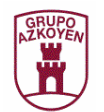

En el frame derecho de la ventana principal aparecerá la información básica del dispositivo seleccionado en el grid. Está información dependerá del dispositivo y viene a ser:

#### **Selectores**:

Identificación, Identificación del fabricante, Código de producto, Código de ensamblaje, Versión del software, Número de serie y una tabla con las monedas soportadas (ID de moneda y clasificación de la misma entre paréntesis).

#### **Hopper cctalk (encriptado o no**) y **Dispositivo Desconocido**:

Identificación, Identificación del fabricante, Código de producto, Código de ensamblaje, Versión del software y Número de serie.

#### **Hopper Discriminador**:

Identificación, Identificación del fabricante, Código de producto, Código de ensamblaje, Versión del software, Número de serie y el diámetro de hasta las 6 monedas que puede discriminar.

#### **ECARDs**:

Identificación, Identificación del fabricante, Código de producto, Código de ensamblaje, Versión del software, Número de serie y una tabla con el código de salida de las monedas soportadas.

#### **Columna Cctalk**:

Realmente no se trata como un dispositivo sino que es la detección en el bus de un conjunto de dispositivos que se puede configurar utilizando el submenú *Definir Columna Cctalk* del menú *Opciones*. La columna cctalk actual está constituida por un selector L66S cctalk y tres Hoppers cctalk, pero las únicas reglas para configurar una columna cctalk son que debe existir uno y sólo un selector, y de uno a tres Hoppers.

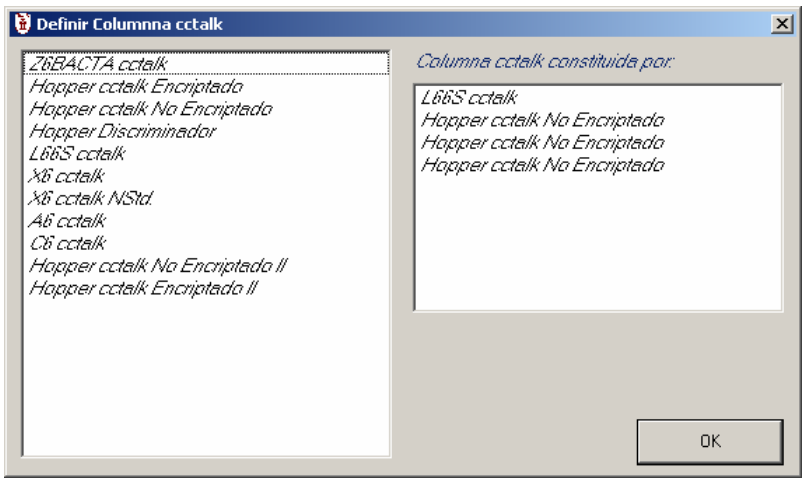

Cuando la aplicación detecta que existen en el bus los dispositivos especificados para conformar una Columna Cctalk, mostrará un mensaje indicándolo.

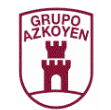

# **Ejecución del juego de comandos de los dispositivos.**

Una vez conectados e identificados los dispositivos presentes en el bus cctalk, se puede realizar una serie de funciones, entre ellas, ejecutar los comandos de los dispositivos. Para ello usaremos el submenú *Comandos* del menú *Opciones*, o pulsaremos el *botón Comandos* de la ventana principal.

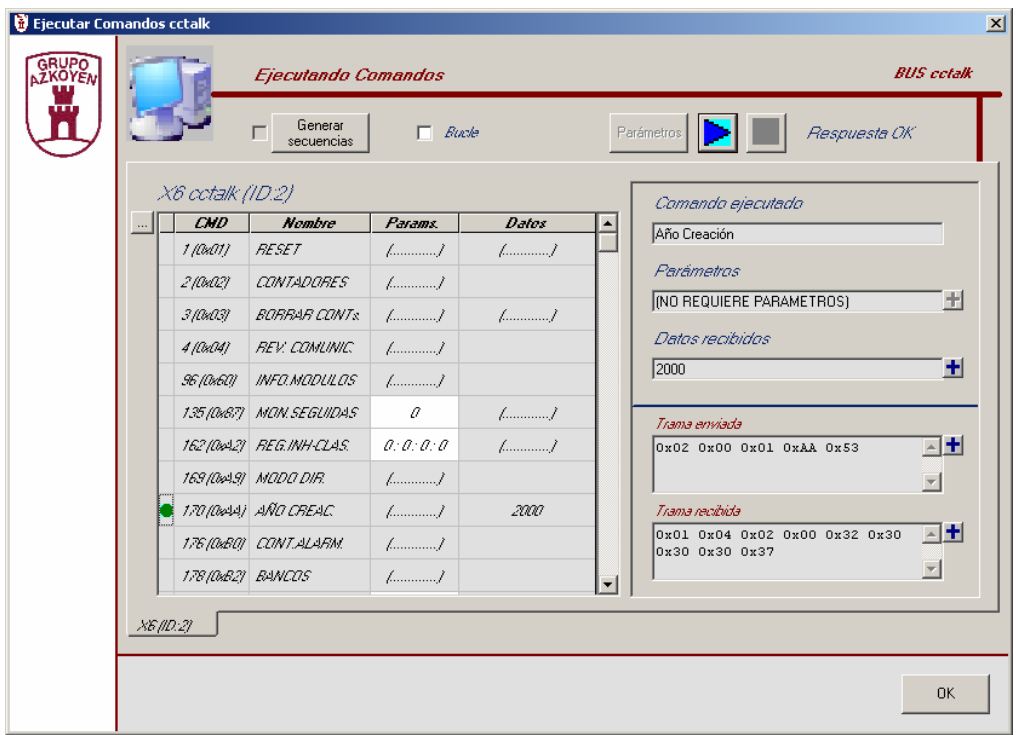

La ventana está dividida en tres zonas:

### • Lista de comandos.

Se muestra una lista con los comandos soportados por los diferentes dispositivos identificados en el bus ordenados en diferentes pestañas. Por defecto estará activada la pestaña correspondiente al dispositivo seleccionado en el grid de la ventana principal. De cada comando se muestra su valor decimal (y hexadecimal), un nombre abreviado y representativo del mismo, los parámetros que envía y los datos que se recibirán al ejecutarlo (sino se requieren datos se muestra la cadena *[..................]*).

Para seleccionar un comando pulsaremos con el botón izquierdo del ratón en la posición de la lista dónde se encuentra el comando deseado. En ese momento aparecerá una *esfera de color azul* indicando que dicho comando ha sido seleccionado para ser ejecutado.

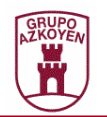

Si pulsamos sobre el *botón …* (situado bajo el nombre del dispositivo) se mostrará una ventana donde se visualizarán todos los comandos soportados para facilitar la localización del comando deseado.

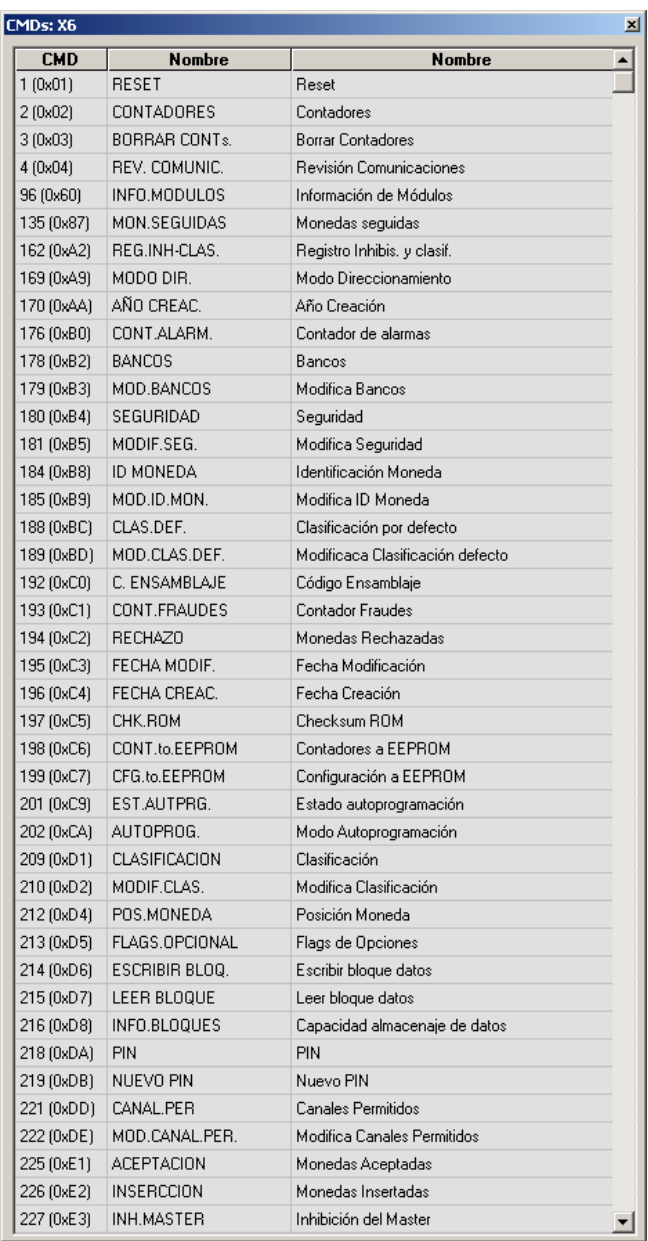

Haciendo dobleclick sobre el comando deseado, la ventana *Ejecutar Comandos cctalk* se posicionará automáticamente en el mismo.

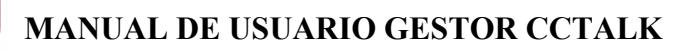

### • Datos formateados.

Existen una serie de cuadros de texto para mostrar información del comando seleccionado. Los datos que se mostrarán son el nombre completo del comando, los parámetros enviados, los datos recibidos y las tramas cctalk completas enviadas y recibidas. Existe un *botón +* que permite darle formato a la información del cuadro de texto correspondiente.

En el caso de los cuadros de texto *Parámetros y Datos recibidos* la información que se visualizará al pulsar el *botón +* dependerá del comando y del dispositivo*.* En el caso de las *Tramas*, la información se mostrará descomponiendo los datos en los diferentes bytes que el protocolo cctalk especifica. A continuación se muestra un ejemplo de la visualización de una trama enviada.

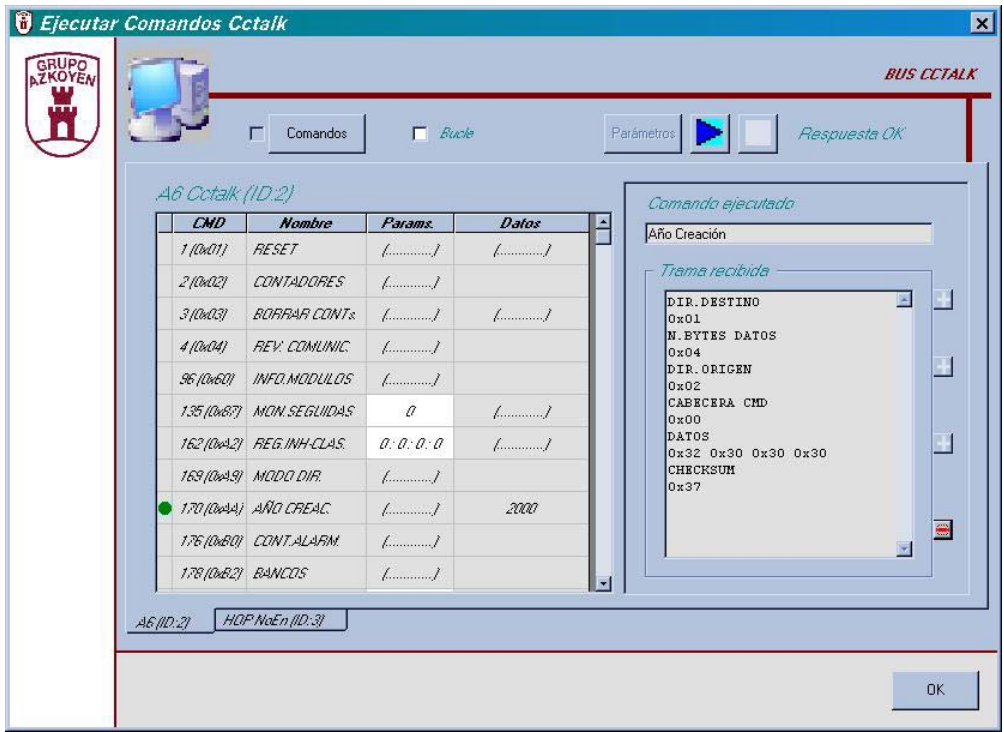

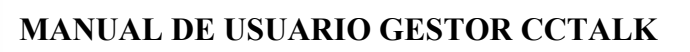

### • Barra de herramientas.

En la parte superior de la ventana existen una serie de botones que permiten controlar la ejecución del comando seleccionado.

- *Ejecución.* 

Con el *botón marcado con una flecha azul* se lanza la ejecución del comando seleccionado (pulsar ENTER en el teclado o hacer doble click en la lista tiene el mismo efecto). Mientras dura la ejecución del comando (el tiempo de respuesta depende de cada comando) el icono *esfera azul* (comando seleccionado) se transforma en una *flecha azul* (comando en proceso) y aparece el mensaje *Ejecutando Comando*. Si el comando se ejecuta con éxito, el icono *flecha azul* se transforma en una *esfera verde* (comando ejecutado OK) y aparece el mensaje *Respuesta OK*. Si se produce algún error, el icono *flecha azul* se transforma en *esfera roja* (Error al ejecutar el comando) y aparece el mensaje *Respuesta NO OK*.

#### - *Cancelación.*

En el momento que pulsamos el botón de ejecución se habilita el botón de cancelar ejecución (*botón con un cuadrado rojo*).

#### - *Bucle.*

Si marcamos la opción *Bucle*, aparecerá un cuadro de texto para introducir un tiempo en msgs. Con la opción bucle marcada, el comando seleccionado se ejecutará periódicamente (temporizará el tiempo especificado) hasta que se pulse *el botón de cancelación*.

#### - *Parámetros.*

Si pulsamos el *botón Parámetros*, o pulsamos con el botón derecho del ratón sobre el comando seleccionado, se podrán modificar los valores de los parámetros del comando. Aparece una lista con el nombre de cada uno de los parámetros y su valor actual.

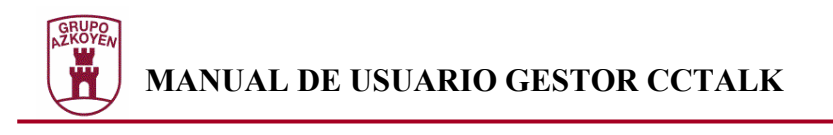

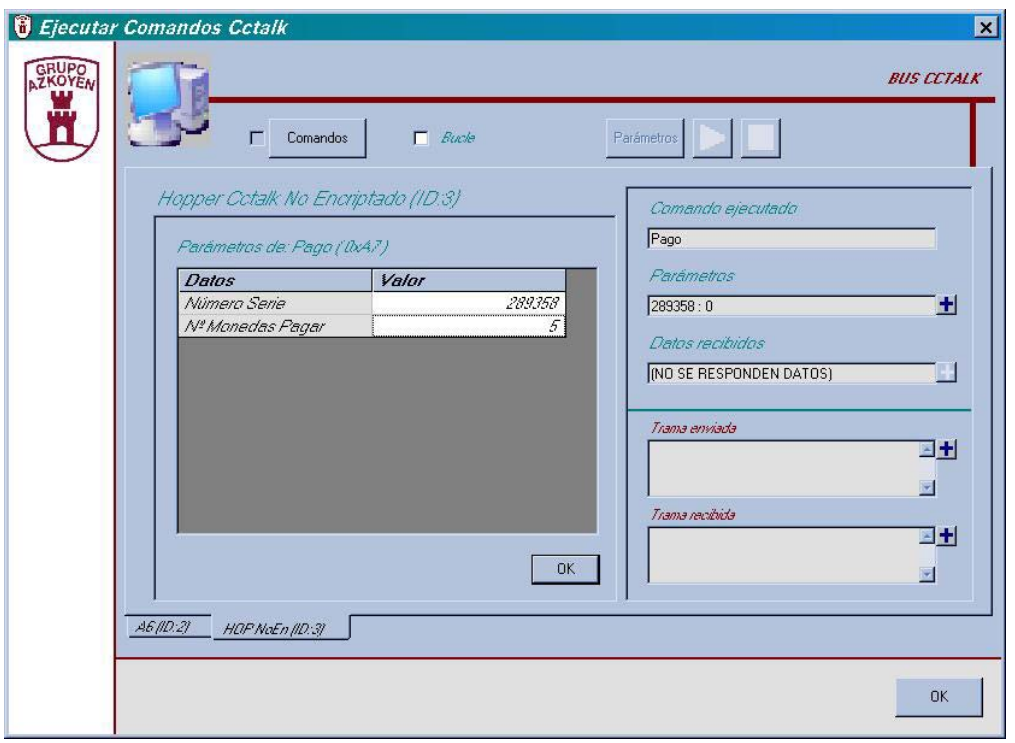

Pulsaremos con el ratón sobre el *campo Valor* del parámetro que se desea modificar e introduciremos el nuevo valor. Estos valores tienen un rango permitido por lo que si el nuevo valor no se encuentra en dicho rango se tintará la celda de un color rojizo indicando que un error se ha producido.

Se recomienda hacer doble click sobre la celda que se desea modificar debido a que algunos parámetros se pueden modificar de forma especial. Si el parámetro no se edita de forma especial, hacer doble click sobre la celda borrará el valor, pero si se edita de forma especial (p.e. campos de bits) aparecerá un control para facilitar la modificación de dicho valor.

Una vez modificados los parámetros pulsaremos sobre le *botón OK* (más interno) para volver a la lista de comandos y proceder a su ejecución.

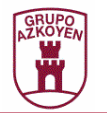

#### - *Generar secuencias.*

Al pulsar el *botón Comandos* aparece en la ventana una zona con nuevos controles que permiten la generación de secuencias de comandos. En este modo de trabajo hacer doble-click sobre un comando, pulsar el *botón ejecutar* (flecha azul) o pulsar el nuevo *botón >>* tiene el mismo efecto, añadir un comando a la secuencia (se irán mostrando en la lista que aparece en el nuevo frame).

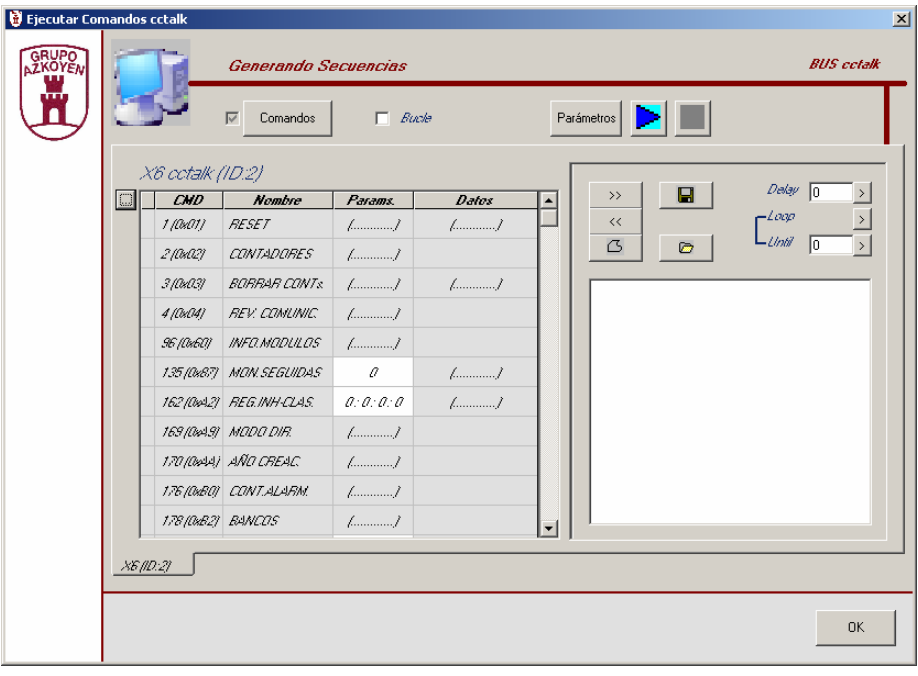

Las nuevas opciones que aparecen son:

- *Botón >>*: Añadir comando a la lista.
- *Botón <<*: Eliminar el comando seleccionado de la lista.
- *Botón Modificar (lazo)*: Modificar los parémetros del comando.
- *Botón Guardar (disco)*: Guardar todos los comandos encolados como una secuencia en disco duro (extensión *.sec*).
- *Botón Abrir (carpeta)*: Abrir una secuencia ya existente.
- *Opción Delay*: Añadir a la secuencia un retardo de los msgs introducidos en el cuadro de texto correspondiente. Se debe pulsar el *botón >* asociado para añadir la temporización a la secuencia.
- *Loop*: Introducir bucles en la secuencia. Si se introduce un *Loop* se debe introducir su *Until* correspondiente. Se introduce pulsando el *botón >* asociado.
- *Until*: Introducir el final de un bucle. Todos los comandos entre un *loop* y un *until* se repetirán las veces indicadas en el parámetro de *until* (si éste es 0, el bucle se considera infinito). Se introduce pulsando el *botón >* asociado.

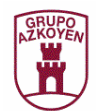

# **Ejecución de secuencias.**

Otra función es la ejecución de secuencias de comandos cctalk. Para ello usaremos el submenú *Secuencias de Comandos* del menú *Opciones*, o pulsaremos el *botón Secuencias* de la ventana principal.

Aparece una ventana dividida en 3 zonas:

- Una zona para seleccionar la secuencia a ejecutar. Para ello se pulsará el *botón carpeta*. Una vez seleccionada, los comandos de la secuencia se mostrarán en la lista situada debajo del cuadro de texto que muestra el nombre de la misma.
- Una zona de controles de ejecución que permitirán:
	- *Botón Flecha azul*: Ejecución.
	- *Botón Barras azules*: Pausa en la ejecución.
	- *Botón Cuadrado rojo*: Paro de la ejecución.

Las dos últimas opciones sólo estarán habilitadas si la ejecución de la secuencia está en marcha.

• Una zona de resultados, donde se irá mostrando el comando ejecutado y la respuesta obtenida.

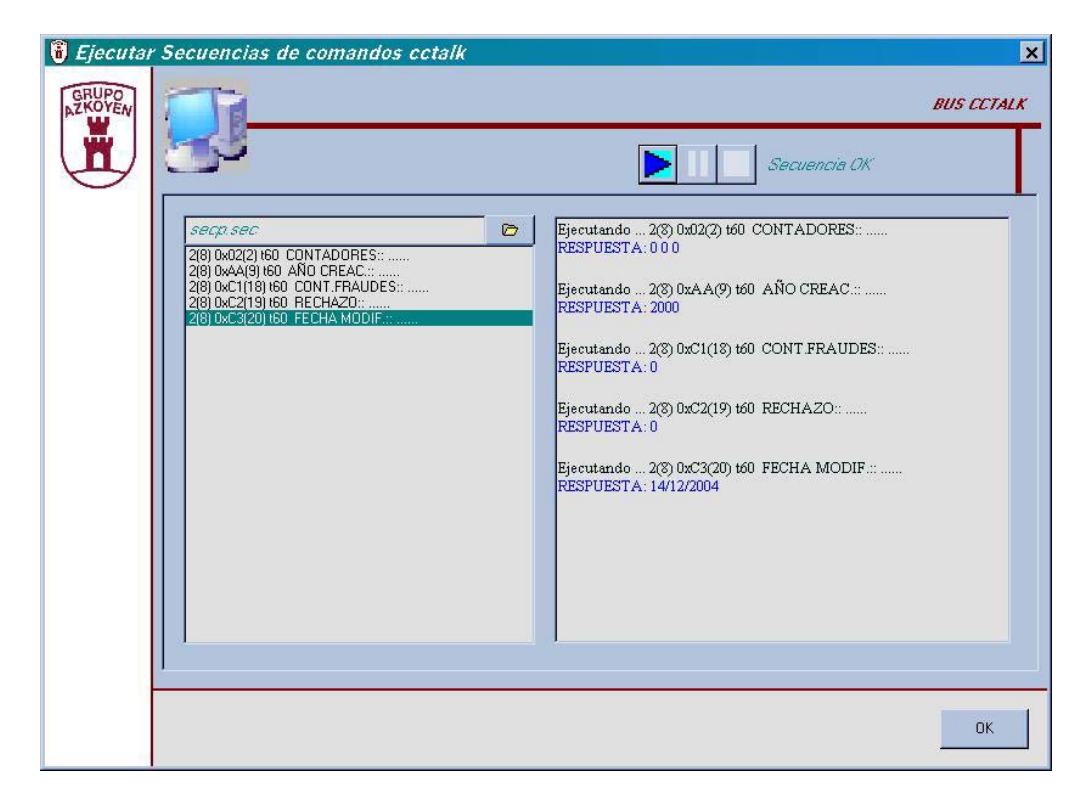

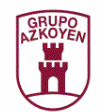

Ī

# **Creación de comandos cctalk.**

Otra función que se puede ejecutar es la creación de comandos cctalk. Para ello usaremos el submenú *Crear Comandos* del menú *Opciones*, o pulsaremos el *botón CrearCMDs* de la ventana principal.

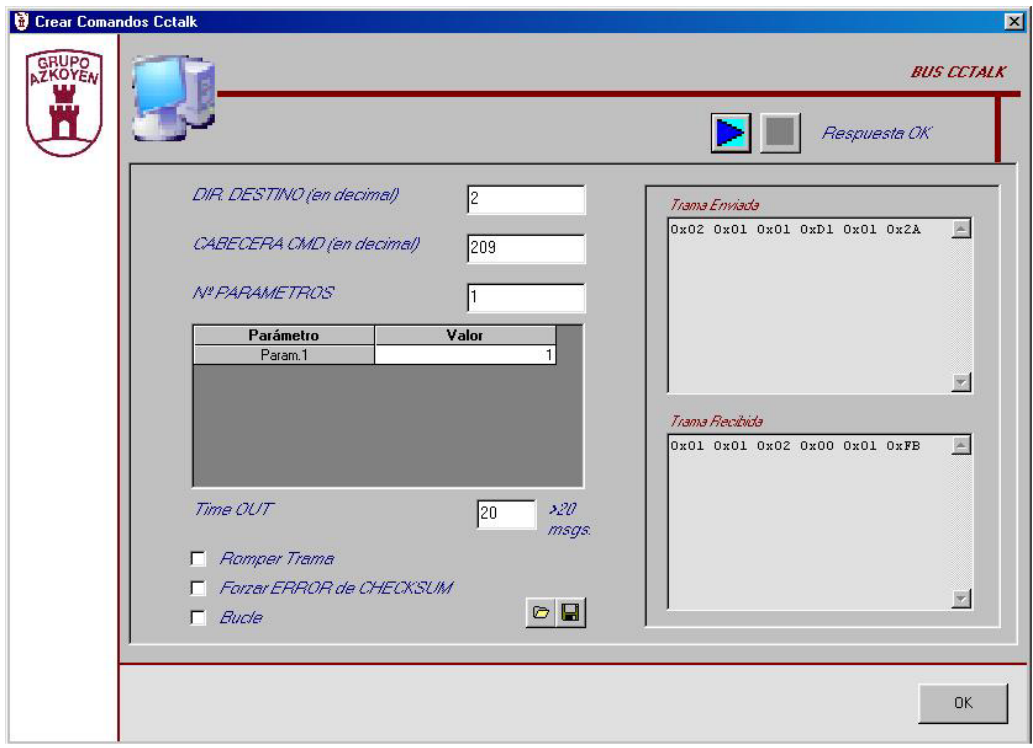

La ventana está dividida en tres zonas:

• Definición de comandos.

Aparecen unos cuadros de texto para definir los diferentes bytes que el protocolo especifica para cada comando. Es decir:

- Dirección cctalk a la que enviar el comando.
- La cabecera del mismo.
- El número de parámetros y sus valores (cada parámetro es un byte que se enviará en el orden mostrado en el *grid Parámetros*).
- Tiempo de respuesta deseado.

Existen dos botones para guardar comandos o abrir comandos previamente creados.

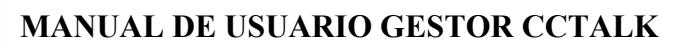

### • Tramas.

En dos cuadros de texto aparecerán las tramas enviadas y recibidas para su análisis. Los datos se mostrarán en hexadecimal.

### • Botones de ejecución.

En la parte superior de la ventana existen dos botones que permiten controlar la ejecución del comando creado.

#### - *Ejecución.*

Con el *botón marcado con una flecha azul* se lanza la ejecución del comando seleccionado (pulsar ENTER en el teclado tiene el mismo efecto). Mientras dura la ejecución del comando (el tiempo de respuesta será el especificado en la creación del comando) se mostrará el mensaje *Ejecutando Comando*. Si el comando se ejecuta con éxito aparecerá el mensaje *Respuesta OK y* el valor de la trama enviada y de la recibida. Si se produce algún error se mostrará el mensaje *Respuesta NO OK* y sólo el valor de la trama enviada.

Existen tres opciones que permiten variar el comportamiento de la ejecución del comando:

- ¾ Si se marca la opción *Romper Trama*, no se enviará la trama completa para forzar un error de comunciaciones.
- ¾ Si se marca la opción *Error Checksum* se forzará un error en el checksum de la trama enviada.
- ¾ Si se marca la opción *Bucle*, aparecerá un cuadro de texto para introducir un tiempo en msgs. Con la opción bucle marcada, el comando creado se ejecutará periódicamente (temporizará el tiempo especificado) hasta que se pulse *el botón de cancelación*.

#### - *Cancelación.*

En el momento que pulsamos el botón de ejecución se habilita el botón de cancelar ejecución (*botón con un cuadrado rojo*).

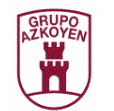

# **Configuración de dispositivos.**

Otra función que se puede ejecutar es la configuración de los diferentes dispositivos. Para ello usaremos el submenú *Configurar* del menú *Opciones*, o pulsaremos el *botón Configurar* de la ventana principal.

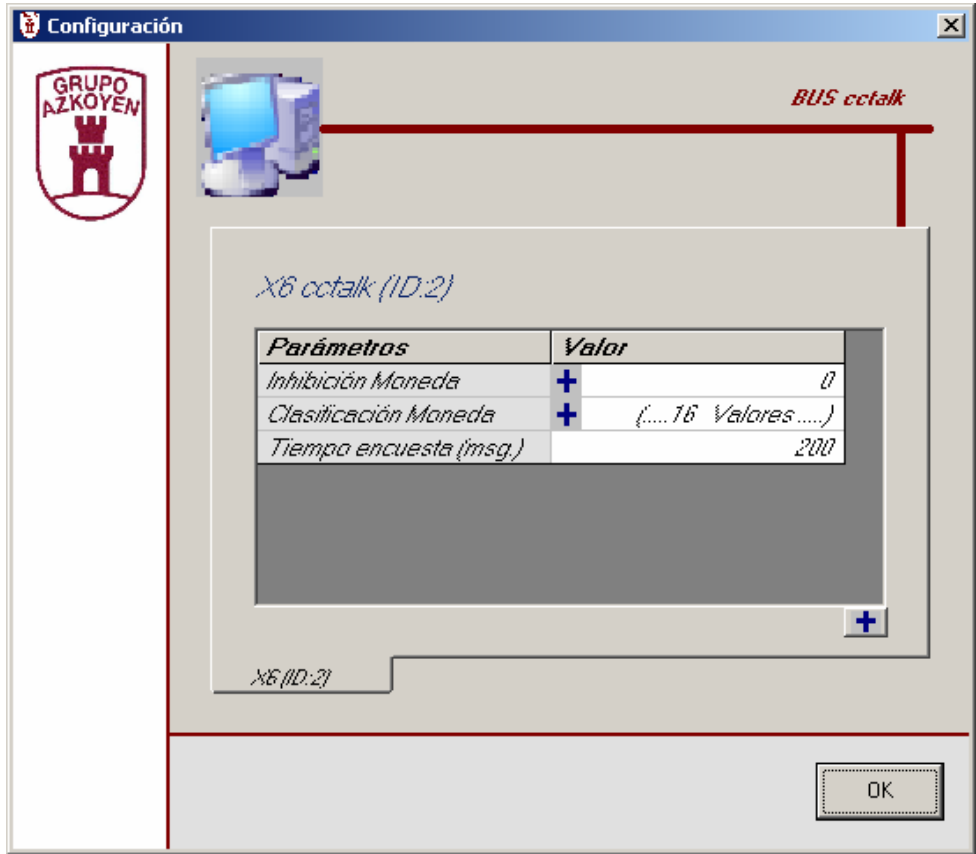

Definimos configurar un dispositivo como la acción de asignar unos valores a una serie de parámetros importantes para el correcto funcionamiento del dispositivo. La ventana está compuesta por tantas pestañas como dispositivos identificados en el bus. Por defecto estará activada la pestaña correspondiente al dispositivo seleccionado en el grid de la ventana principal.

Por tanto, los parámetros a configurar dependerán del dispositivo. Los parámetros que se configuran actualmente son:

#### • **Selectores.**

- Habilitar o deshabilitar las monedas (hasta 16).
- El canal de clasificación para cada moneda (si dispone de clasificación).
- El tiempo de encuesta, tiempo con el que encuestar al selector para mantenerlo admitiendo moneda (si éstas estuvieran habilitadas).

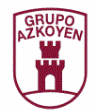

#### • **ECARDs.**

- Habilitar o deshabilitar las monedas (hasta 16).
- El código de salida para cada moneda.
- El tiempo de encuesta, tiempo con el que encuestar al dispositivo para mantenerlo admitiendo moneda (si éstas estuvieran habilitadas).
- **Hopper Cctalk (encriptado o no).** 
	- El número de monedas a pagar.

#### • **Hopper Discriminador.**

- El número de monedas a pagar de cada diámetro con los que es capaz de trabajar el Hopper (hasta 6) en un pago múltiple.
- El valor en décimas de mm. de cada uno de los diámetros con los que es capaz de trabajar el Hopper (hasta 6).
- El valor en múltiplos de moneda base que es asignado a cada moneda con las que es capaz de trabajar el Hopper (hasta 6).
- El número de monedas base a pagar en un pago inteligente.
- El número de diámetros con los que va a trabajar el Hopper (hasta 6).

Los valores de los parámetros a configurar pueden visualizarse y modificarse de tres formas:

#### • **Parámetros normales.**

(En una celda sin icono +) El valor del dato se modifica directamente introduciendo el valor en la celda correspondiente.

#### • **Parámetros especiales.**

(En una celda con icono + )

El valor del dato se puede modificar directamente introduciendo el valor en la celda, o bien haciendo doble click sobre la celda y actuando sobre el control especial que facilita la modificación de su valor.

#### • **Lista de parámetros.**

(En una celda con icono + y la cadena *(.... n Valores ....)*) Para visualizar los datos se debe hacer doble click sobre la celda. En ese momento aparece una lista de **n** valores que se modifican introduciendo el valor directamente en la celda.

Estos valores tienen un rango permitido por lo que si el nuevo valor no se encuentra en dicho rango se tintará la celda de un color rojizo indicando que un error se ha producido.

Existe un *botón +* que permite mostrar para el dispositivo seleccionado una lista con el valor de los diferentes parámetros de configuración.

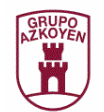

# **Ejecución de Procesos.**

Una función muy interesante que se puede llevar a cabo con el Gestor es la ejecución de procesos. Para ello usaremos el submenú *Procesos* del menú *Opciones*, o pulsaremos el *botón Procesos* de la ventana principal.

Se define proceso de un dispositivo a la ejecución de los comandos necesarios para la realización de la funcionalidad básica del dispositivo y la representación intuitiva y gráfica de las respuestas que se van obteniendo. Los valores necesarios para la realización del proceso son tomados de los parámetros de configuración definidos en el apartado anterior.

En la ventana de procesos existen tantas pestañas como dispositivos identificados en el bus. Por defecto aparece activada la pestaña correspondiente al dispositivo seleccionado en el grid de la ventana principal. Si los dispositivos configuran una Columna Cctalk aparecerá una pestaña más donde se concentrará en un mismo frame la funcionalidad de los dispositivos independientes que la componen (en este caso ésta será la pestaña activada por defecto).

Por tanto los procesos van a depender del dispositivo. Se van a mostrar a continuación los frames donde ejecutar los procesos actualmente soportados.

### • Selector L66S cctalk.

El proceso funcional en un selector L66S cctalk consiste en la admisión de moneda y la visualización de los posibles errores. Estos últimos se visualizarán encendiendo el led rojo correspondiente. El selector L66S cctalk funciona manteniendo en un buffer hasta 5 eventos de admisión de moneda o error producido. El error desaparecerá de la ventana (aparecerá el led gris de nuevo) cuando el error correspondiente sea eliminado del buffer del selector.

Por defecto los valores necesarios para el funcionamiento del selector (monedas habilitadas o no, clasificación de moneda y tiempo de encuesta) los toma de los parámetros de configuración.

Para ejecutar el proceso debemos pulsar el *botón de ejecución*. En ese momento aparece el mensaje *Ejecutando Proceso,* el mensaje *Encuestando* y se rellena el *grid de monedas* con los contadores de moneda y el valor de clasificación de cada una de ellas.

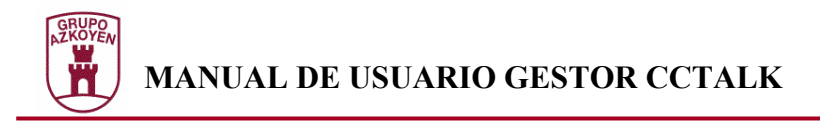

El proceso se ejecutará hasta que se pulse el *botón Cancelación*.

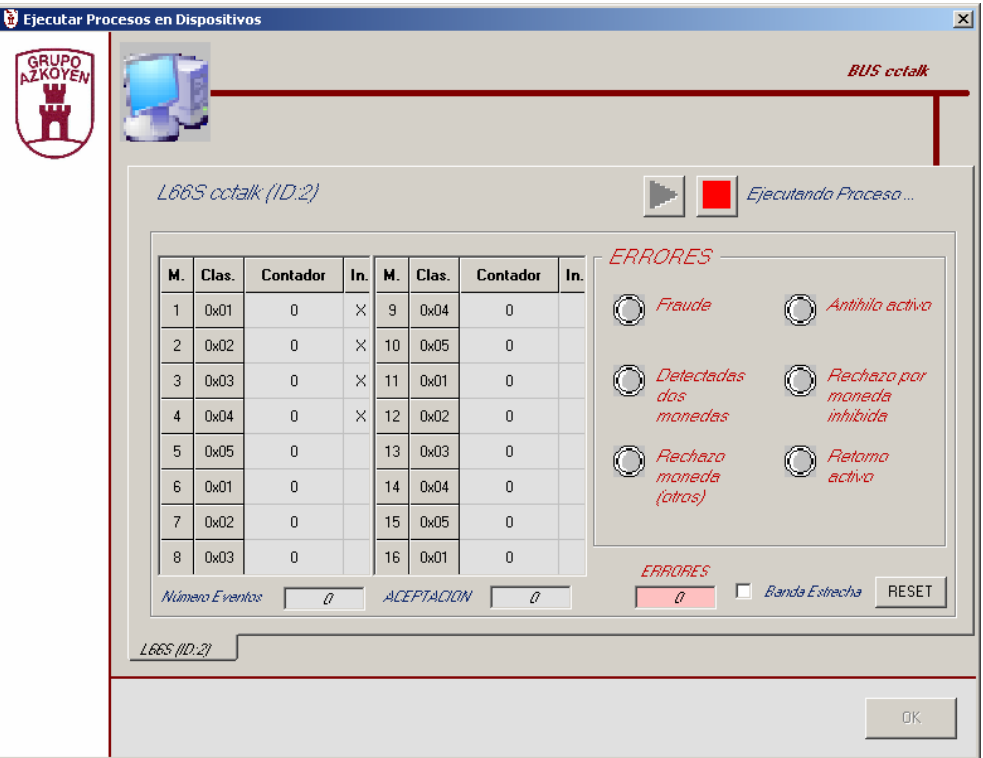

Mientras dura la ejecución del proceso se puede realizar una serie de actuaciones:

- ¾ Si se marca la opción *In.* se habilitará la moneda correspondiente. Si se desmarca se inhibirá. Para marcar o desmarcar, clic sobre la celda.
- ¾ Si se marca la opción *Banda Estrecha* se forzará al selector a trabajar en banda estrecha. Si se desmarca la opción se trabajará en banda ancha.
- ¾ Si se pulsa el *botón RESET*, se mostrará el mensaje *Reseteando* y se forzará un reset al selector (entre otras cosas el selector borrará su buffer de eventos). Se borrarán los leds de errores y los contadores de monedas.

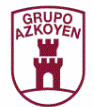

## • Selector Z6 cctalk (A6 cctalk, X6 cctalk, C6 cctalk).

El proceso funcional en un selector Z6 cctalk (A6 cctalk, X6 cctalk y C6 cctalk) consiste en la admisión de moneda y la visualización de los posibles errores. Estos últimos se visualizarán encendiendo el led rojo correspondiente. Estos selectores funcionan manteniendo en un buffer hasta 5 eventos de admisión de moneda o error producido. El error desaparecerá de la ventana (aparecerá el led gris de nuevo) cuando el error correspondiente sea eliminado del buffer del selector.

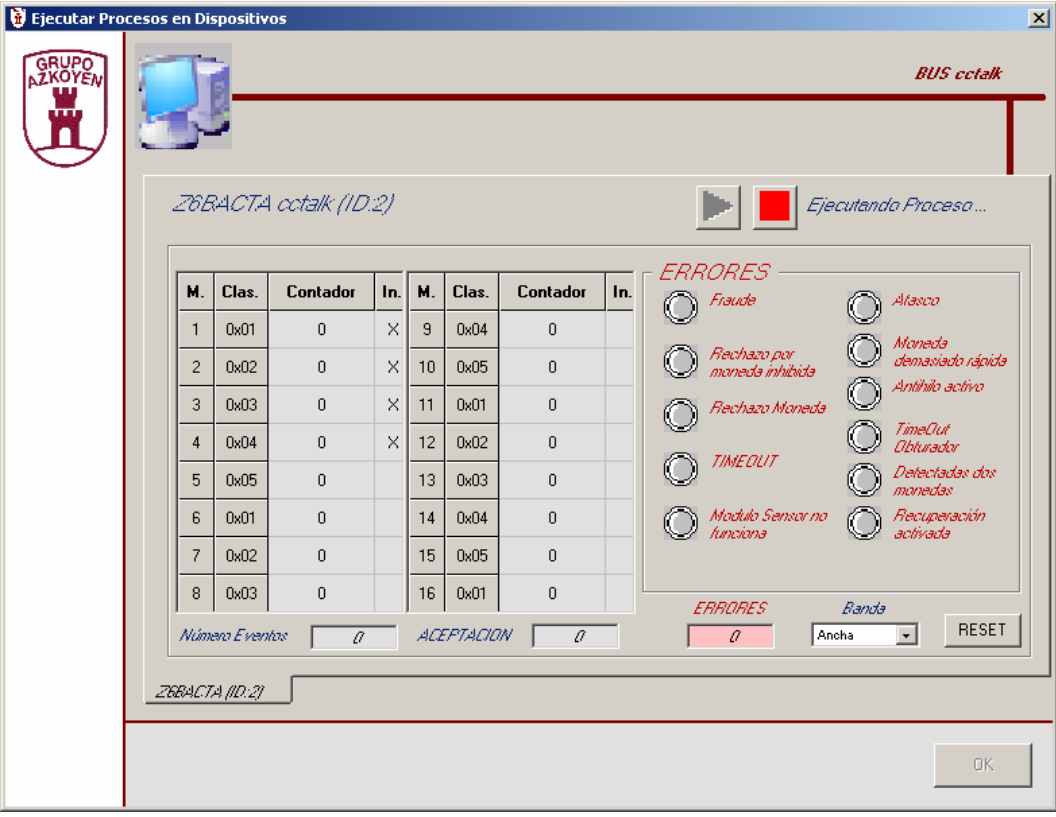

Por defecto los valores necesarios para el funcionamiento del selector (monedas habilitadas o no, clasificación de moneda y tiempo de encuesta) los toma de los parámetros de configuración.

Para ejecutar el proceso debemos pulsar el *botón de ejecución*. En ese momento aparece el mensaje *Ejecutando Proceso,* el mensaje *Encuestando* y se rellena el *grid de monedas* con los contadores de moneda y el valor de clasificación de cada una de ellas.

El proceso se ejecutará hasta que se pulse el *botón Cancelación*.

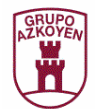

Mientras dura la ejecución del proceso se puede realizar una serie de actuaciones:

- ¾ Si se marca la opción *In.* se habilitará la moneda correspondiente. Si se desmarca se inhibirá. Para marcar o desmarcar, clic sobre la celda.
- ¾ Podremos seleccionar la banda (ancha, normal, estrecha o superestrecha) en la que trabajará el selector.
- ¾ Si se pulsa el *botón RESET*, se mostrará el mensaje *Reseteando* y se forzará un reset al selector (entre otras cosas el selector borrará su buffer de eventos). Se borrarán los leds de errores y los contadores de monedas.

# • Hopper Discriminador.

El proceso funcional en un Hopper Discriminador consiste en el pago de monedas y la visualización de los posibles errores. Estos últimos se visualizarán encendiendo el led rojo correspondiente.

El Hopper Discriminador puede realizar tres tipos de pagos, que a continuación se comentan:

 $\triangleright$  Pago Múltiple.

El Hopper es capaz de trabajar con hasta 6 monedas. El pago consiste en indicarle el número de monedas a pagar de cada una de ellas.

 $\triangleright$  Pago Inteligente.

El Hopper es capaz de trabajar con hasta 6 monedas. A cada moneda se le asigna un valor, múltiplo de una moneda base. El pago consiste en indicarle el número de monedas base a pagar.

 $\triangleright$  Pago simple.

El Hopper discriminador se comporta como un Hopper cctalk.

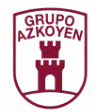

#### - **Pago Múltiple.**

Será necesario mantener marcada la opción *Pago Múltiple*.

Por defecto los valores necesarios para el funcionamiento del Hopper (Número de diámetros, valor de cada uno de los diámetros y el número de monedas a pagar de cada uno de los mismos) los toma de los parámetros de configuración. Se podrá modificar el número de monedas a pagar de cada diámetro.

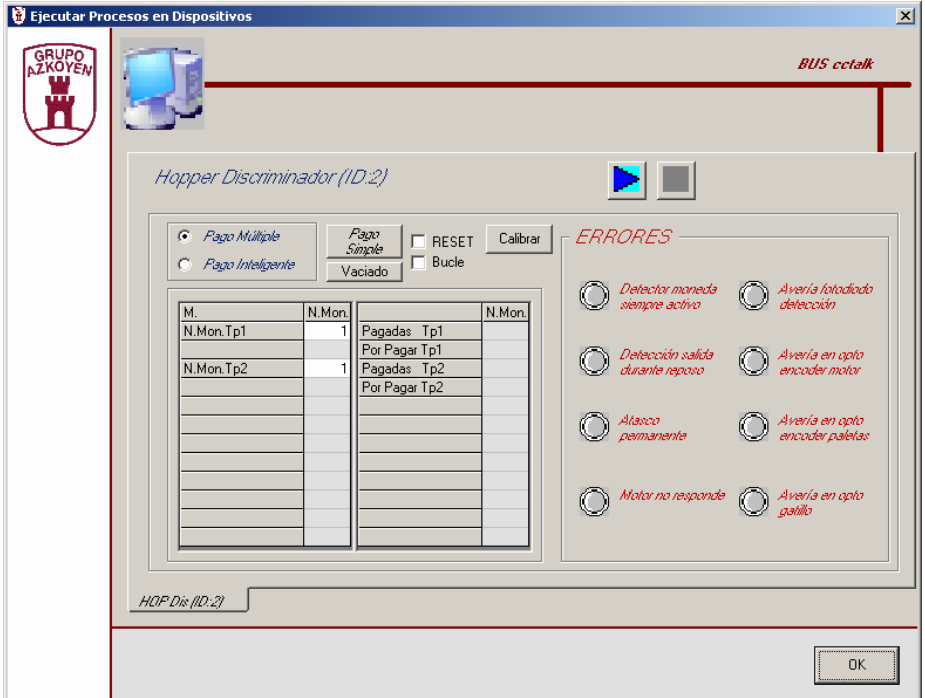

Para ejecutar el proceso debemos pulsar el *botón de ejecución*. En ese momento aparece el mensaje *Ejecutando Proceso* y se rellena el *grid de pagos* con los contadores de moneda pagada y por pagar de cada tipo.

El proceso se ejecutará hasta que se pulse el *botón Cancelación*, o bien el Hopper realice el proceso completo (terminar el pago o producirse un error).

La ejecución del proceso se puede modificar con varias opciones:

- ¾ Si se marca la opción *RESET*, se forzará un reset del Hopper cada vez que se inicie el proceso de pago.
- ¾ Si se marca la opción *Bucle*, aparecerá un cuadro de texto para introducir un tiempo en msgs. Con la opción bucle marcada, el pago se ejecutará periódicamente (temporizará el tiempo especificado) hasta que se pulse *el botón de cancelación*.

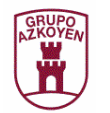

#### - **Pago Inteligente.**

Será necesario mantener marcada la opción *Pago Inteligente*.

Por defecto los valores necesarios para el funcionamiento del Hopper (Número de diámetros, valor de cada moneda en múltiplos de moneda base y el número de monedas base a pagar) los toma de los parámetros de configuración. Se podrá modificar el número de monedas base a pagar.

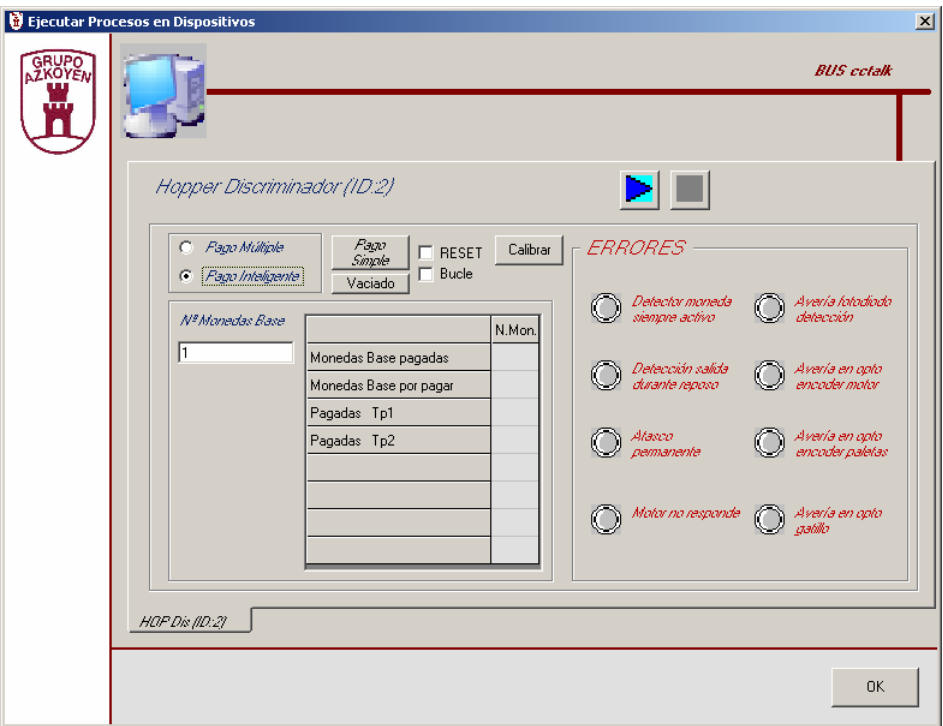

Para ejecutar el proceso debemos pulsar el *botón de ejecución*. En ese momento aparece el mensaje *Ejecutando Proceso* y se rellena el *grid de pagos* con los contadores de monedas base pagadas, monedas base por pagar y las monedas pagadas de cada tipo soportado.

El proceso se ejecutará hasta que se pulse el *botón Cancelación*, o bien el Hopper realice el proceso completo (terminar el pago o producirse un error).

La ejecución del proceso se puede modificar con varias opciones:

- ¾ Si se marca la opción *RESET*, se forzará un reset del Hopper cada vez que se inicie el proceso de pago.
- ¾ Si se marca la opción *Bucle*, aparecerá un cuadro de texto para introducir un tiempo en msgs. Con la opción bucle marcada, el pago se ejecutará periódicamente (temporizará el tiempo especificado) hasta que se pulse *el botón de cancelación*.

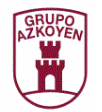

#### - **"Vaciado".**

Pulsando la opción el Hopper comenzará el vaciado del Hopper hasta que se pulse el *botón de cancelación* o el Hopper detecte algún error.

#### - **"Calibrar".**

Pulsando la opción se pedirá el diámetro de la moneda y el número de medidas a realizar para calibrar el Hopper.

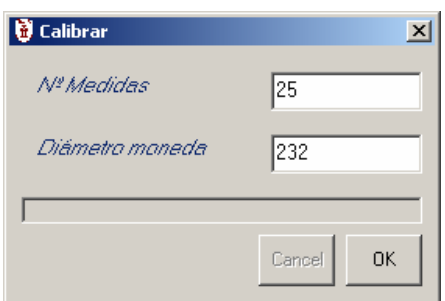

#### - **"Pago Simple".**

Será necesario pulsar el botón *Pago Simple* para visualizar el frame donde se ejecutará el pago del hopper como si éste fuera un hopper cctalk. Pulsando el botón *Discri* volveremos al frame que permite realizar los pagos múltiple e inteligente.

Por defecto el valor necesario para el funcionamiento del Hopper (número de monedas a pagar) lo toma de los parámetros de configuración. Se podrá modificar el número de monedas a pagar.

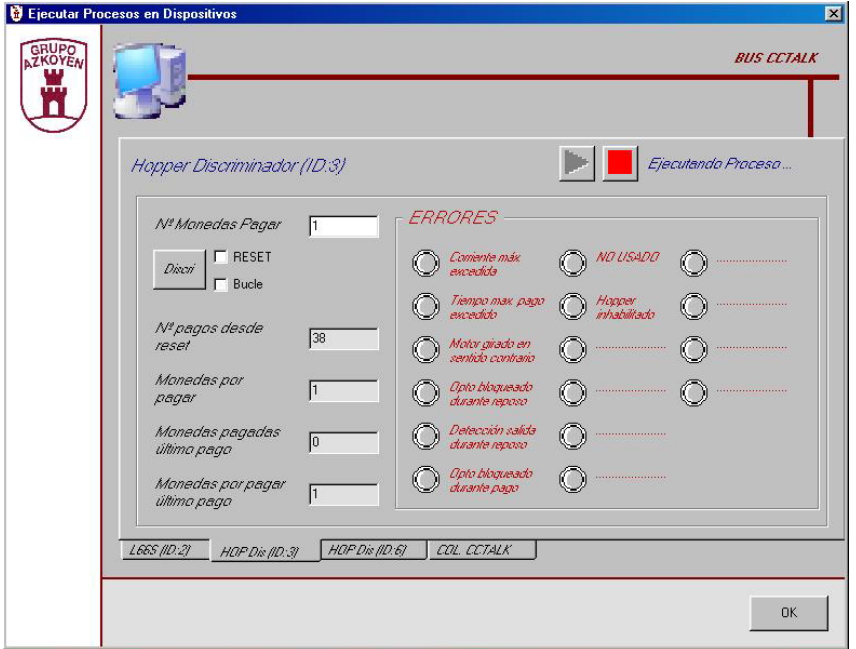

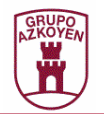

Para ejecutar el proceso debemos pulsar el *botón de ejecución*. En ese momento aparece el mensaje *Ejecutando Proceso* y se rellena los cuadros de texto con los pagos realizados desde el último reset, las monedas que quedan por pagar, las monedas pagadas en el último pago y las monedas que quedaron por pagar en dicho pago.

El proceso se ejecutará hasta que se pulse el *botón Cancelación*, o bien el Hopper realice el proceso completo (terminar el pago o producirse un error).

La ejecución del proceso se puede modificar con varias opciones:

- ¾ Si se marca la opción *RESET*, se forzará un reset del Hopper cada vez que se inicie el proceso de pago.
- ¾ Si se marca la opción *Bucle*, aparecerá un cuadro de texto para introducir un tiempo en msgs. Con la opción bucle marcada, el pago se ejecutará periódicamente (temporizará el tiempo especificado) hasta que se pulse *el botón de cancelación*.
- Hopper cctalk.

El proceso funcional en un Hopper cctalk consiste en el pago de monedas y la visualización de los posibles errores. Estos últimos se visualizarán encendiendo el led rojo correspondiente.

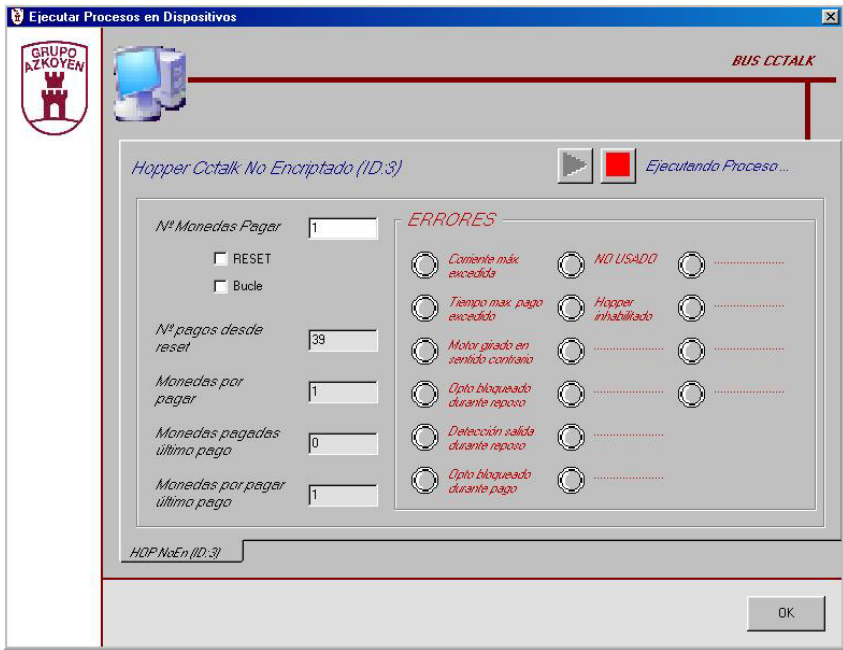

Por defecto el valor necesario para el funcionamiento del Hopper (número de monedas a pagar) lo toma de los parámetros de configuración. Se podrá modificar el número de monedas a pagar.

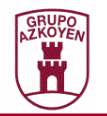

Para ejecutar el proceso debemos pulsar el *botón de ejecución*. En ese momento aparece el mensaje *Ejecutando Proceso* y se rellena los cuadros de texto con los pagos realizados desde el último reset, las monedas que quedan por pagar, las monedas pagadas en el último pago y las monedas que quedaron por pagar en dicho pago.

El proceso se ejecutará hasta que se pulse el *botón Cancelación*, o bien el Hopper realice el proceso completo (terminar el pago o producirse un error).

La ejecución del proceso se puede modificar con varias opciones:

- ¾ Si se marca la opción *RESET*, se forzará un reset del Hopper cada vez que se inicie el proceso de pago.
- ¾ Si se marca la opción *Bucle*, aparecerá un cuadro de texto para introducir un tiempo en msgs. Con la opción bucle marcada, el pago se ejecutará periódicamente (temporizará el tiempo especificado) hasta que se pulse *el botón de cancelación*.

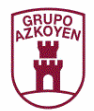

# • ECARDS**.**

El proceso funcional en un dispositivo ECARDs consiste en la admisión de moneda, la activación de una bobina de recuperación, la activación de una bobina de cobro, la activación de un motor de recuperación, la visualización de la pulsación de un botón de recuperación y la visualización de los posibles errores. Los eventos se visualizarán encendiendo el led correspondiente. El dispositivo ECARDs funciona manteniendo en un buffer hasta 5 eventos de admisión de moneda, pulsación de botón de recuperación, activación de bobinas, activación del motor o error producido. El led desaparecerá de la ventana (aparecerá el led gris de nuevo) cuando el evento correspondiente sea eliminado del buffer del dispositivo.

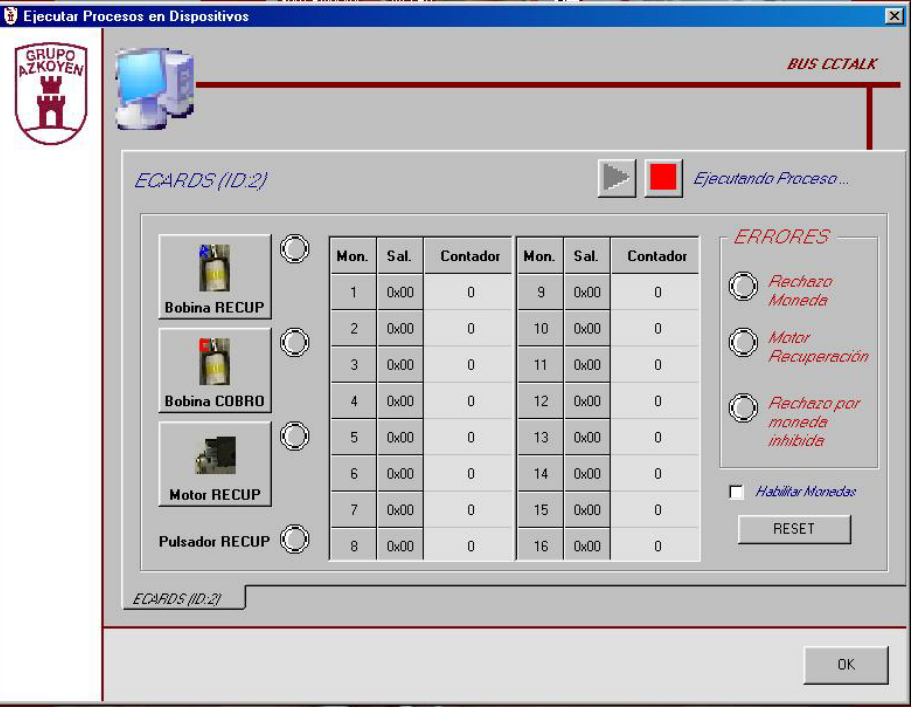

Por defecto los valores necesarios para el funcionamiento del dispositivo (monedas habilitadas o no, código de salida de moneda y tiempo de encuesta) los toma de los parámetros de configuración.

Para ejecutar el proceso debemos pulsar el *botón de ejecución*. En ese momento aparece el mensaje *Ejecutando Proceso* y se rellena el *grid de monedas* con los contadores de moneda y el valor del código de salida de cada una de ellas.

El proceso se ejecutará hasta que se pulse el *botón Cancelación*.

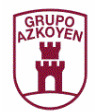

Mientras dura la ejecución del proceso se puede realizar una serie de actuaciones:

- ¾ Si se marca la opción *Habilitar Monedas* se habilitarán todas las monedas. Si se desmarca se inhibirán todas.
- ¾ Si se pulsa el *botón RESET*, se mostrará el mensaje *Reseteando* y se forzará un reset al dispositivo (entre otras cosas el dispositivo borrará su buffer de eventos). Se borrarán los leds y los contadores de monedas.
- ¾ Si se pulsa el botón *Bobina Recuperación* se activará la bobina de recuperación.
- ¾ Si se pulsa el botón *Bobina Cobro* se activará la bobina de cobro.
- ¾ Si se pulsa el botón *Motor Recuperación* se activará el motor de recuperación.

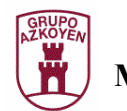

# **Volcado Teleprogramaciones y Firmwares.**

La aplicación Gestor Cctalk puede teleprogramar y volcar firmware a selectores mediante el protocolo CCTALK. Para ello usaremos los submenús *Teleprogramación y Firmwarización* del menú *Ficheros*.

• Teleprogramación.

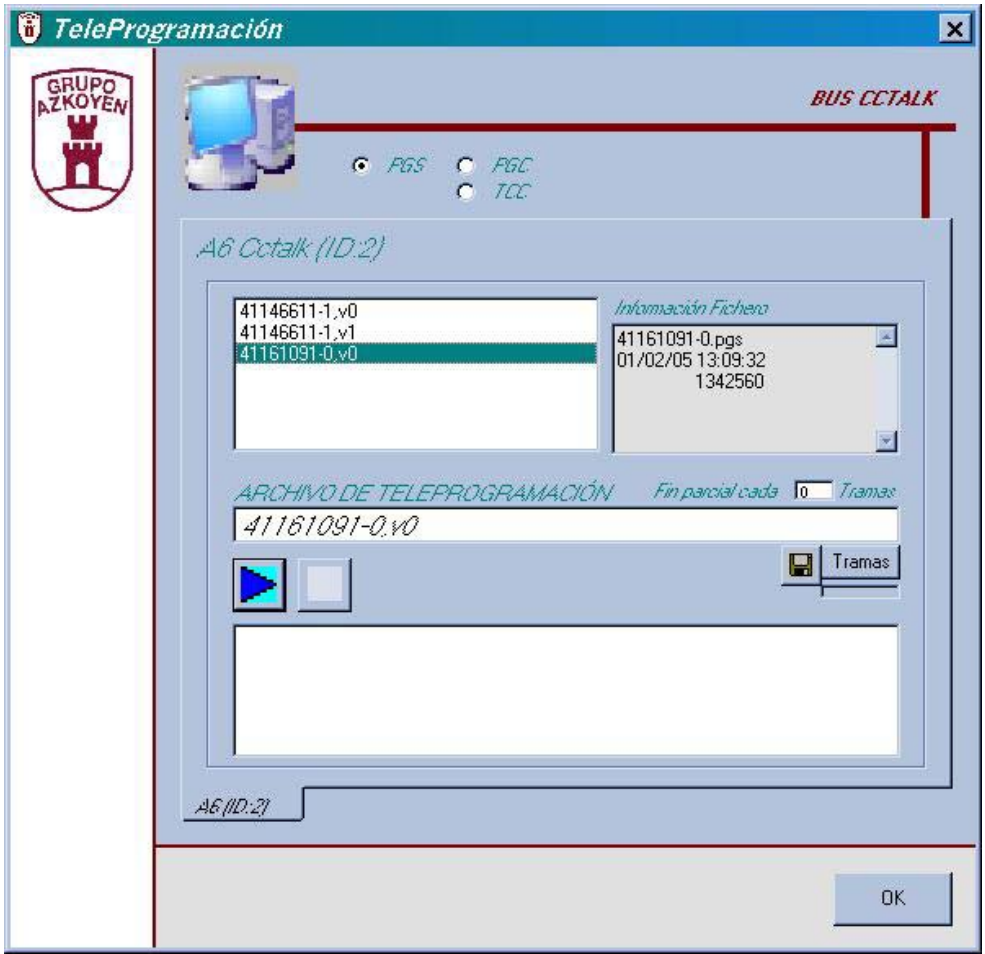

La ventana esta dividida en varias zonas:

- **Zona selección de ficheros**:

Podemos seleccionar 3 tipos de ficheros:

- ¾ PGS. Aparecerán en la primera lista las referencias-versión contenidas en ficheros **pgs** dentro del directorio *\Datafiles\Progs\AZK*.
- ¾ PGC. Aparecerán en la primera lista las referencias-versión contenidas en ficheros **pgc** dentro del directorio *\Datafiles\Progs\USER*.
- ¾ TCC. Aparecerán en la primera lista los ficheros **tcc** dentro del directorio *\Datafiles\Progs\USER*.

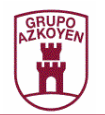

#### - **Zona de ficheros**:

Existe una primera lista (la situada más a la izquierda) en la que se visualizarán las referencias-versiones contenidas en los ficheros almacenados en los directorios comentados en el punto anterior.

Al hacer click en una referencia-versión se mostrará información en la segunda lista (la de más a la derecha). Esta información consiste en el nombre de los ficheros que contienen la referencia-versión, la fecha de los mismos y los números de serie contenidos en cada uno de ellos.

Si se hace doble-click en la referencia-versión se intenta averiguar si en los ficheros existen datos para el número de serie del selector que se tiene conectado. Si no existen datos aparecerá un mensaje indicándolo. Si se dispone de datos para el número de serie, el nombre de la referenciaversión aparecerá en el cuadro de texto central. Cuando aparece este nombre se puede proceder al volcado de la teleprogramación.

Si se pulsa el *botón Tramas* se visualizará una pantalla con el contenido binario de los datos que se van a volcar. Si se pulsa el *botón guardar*, los datos específicos del selector conectado se guardan en formato tcc (sólo válido si se parte de ficheros pgs).

#### - **Zona de ejecución**:

Si se han encontrado datos para el selector conectado, se podrá pulsar el *botón volcado (flecha azul)* para proceder a la teleprogramación. Una vez pulsado este botón, se habilitará el *botón paro (cuadro rojo)* para detener el proceso en un momento determinado.

En la lista inferior se irá visualizando el proceso de la teleprogramación. Existe una opción que permitirá enviar un paro parcial cada x tramas.

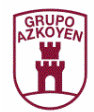

• Firmwarización.

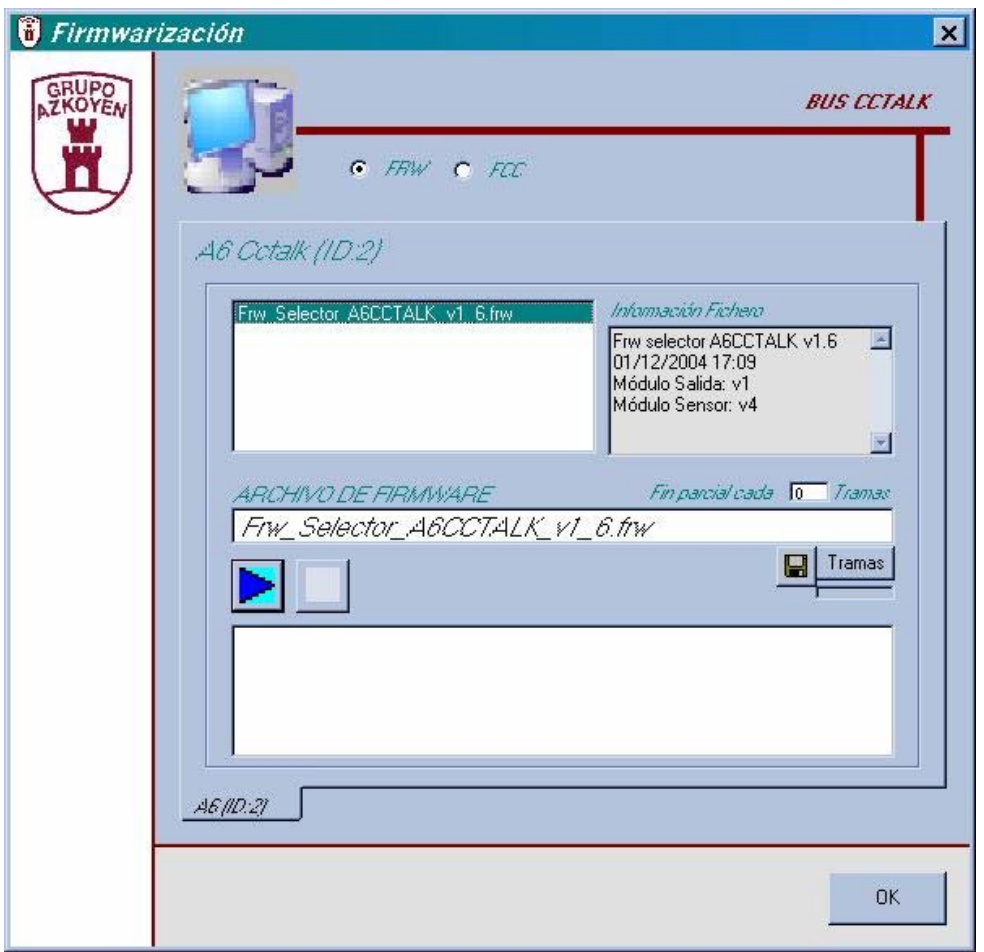

La ventana esta dividida en varias zonas:

#### - **Zona selección de ficheros**:

Podemos seleccionar 2 tipos de ficheros:

- ¾ FRW. Aparecerán en la primera lista los ficheros **frw** dentro del directorio *\Datafiles\Firmws\AZK*.
- ¾ FCC. Aparecerán en la primera lista los ficheros **fcc** dentro del directorio *\Datafiles\Firmws\USER*.

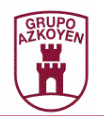

#### - **Zona de ficheros**:

Existe una primera lista (la situada más a la izquierda) en la que se visualizarán los ficheros almacenados en los directorios comentados en el punto anterior.

Al hacer click en un fichero se mostrará información en la segunda lista (la de más a la derecha). Esta información consiste en el nombre del fichero, la fecha del mismo y la versión del firmware de cada uno de los módulos que contiene el fichero

Si se hace doble-click en el fichero se intenta averiguar si el firmware contenido en el fichero se puede volcar al selector que se tiene conectado. Si no existe posibilidad de volcado aparecerá un mensaje indicándolo. Si el fichero es compatible con el producto el nombre del fichero aparecerá en el cuadro de texto central. Cuando aparece este nombre se puede proceder al volcado del firmware.

Si se pulsa el *botón Tramas* se visualizará una pantalla con el contenido binario de los datos que se van a volcar. Si se pulsa el *botón guardar*, los datos específicos del selector conectado se guardan en formato fcc (sólo válido si se parte de ficheros frw).

#### - **Zona de ejecución**:

Si se puede firmwarizar el selector conectado, se podrá pulsar el *botón volcado (flecha azul)* para proceder a la firmwarización. Una vez pulsado este botón, se habilitará el *botón paro (cuadro rojo)* para detener el proceso en un momento determinado.

En la lista inferior se irá visualizando el proceso de la firmwarización. Existe una opción que permitirá enviar un paro parcial cada x tramas.

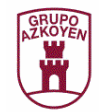

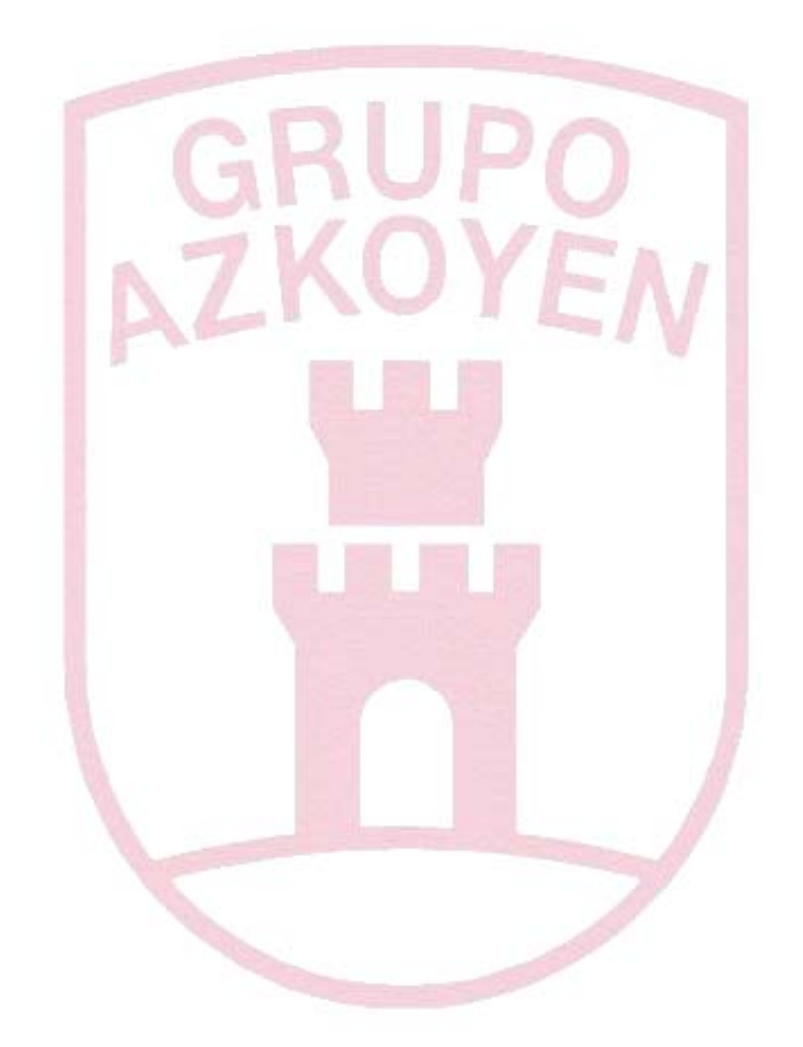

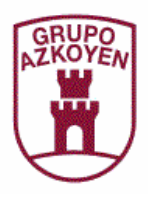

**Azkoyen Medios de Pago, S.A.**  31350 Peralta (Navarra) ESPAÑA Tel: 948 709 709 – Fax: 948 709 704 http://www.azkoyen.com

*Azkoyen Medios de Pago REV.3/MARZO 2007 Página 33 de 33*